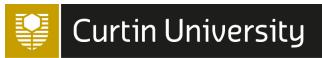

# GRASP Advanced EndNote

Additional functionality for long documents

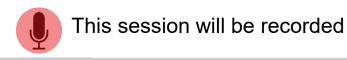

I acknowledge Whadjuk people as Traditional Owners and Custodians of the area Boorloo (Perth) which Curtin Perth Campuses are located.

I give my respects to their ancestors and Elders and Senior Knowledge Holders, past, present and those following in their footsteps.

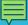

#### Advanced EndNote

This session is designed to provide tips and advice to EndNote users who are working on in-depth projects (such as PhDs & Masters theses).

#### In this session...

- 1. Syncing/saving your library
- 2. Working with styles
- 3. PDFs and attachments
- 4. Managing your library
- 5. Working with long documents
- 6. Access beyond Curtin
- 7. Help with EndNote

## EndNote extras guide

https://uniskills.library.curtin.edu.au/digital/endnote-extras/introduction/

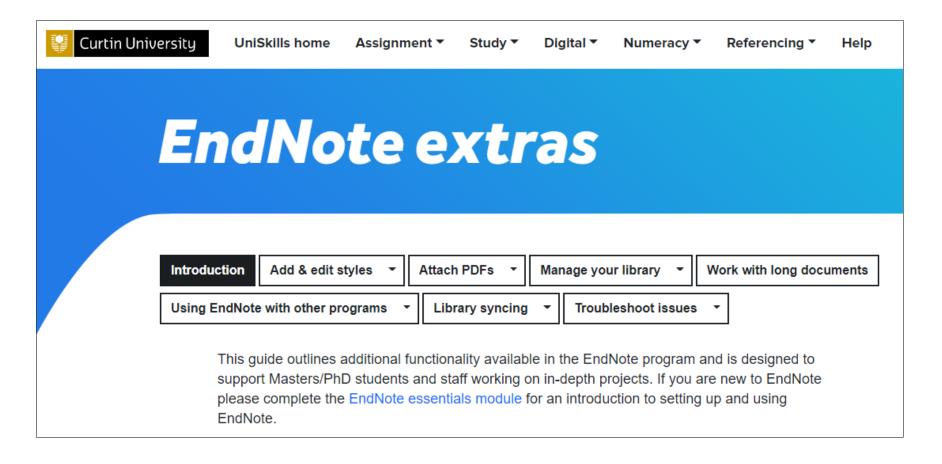

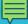

### Syncing across multiple computers

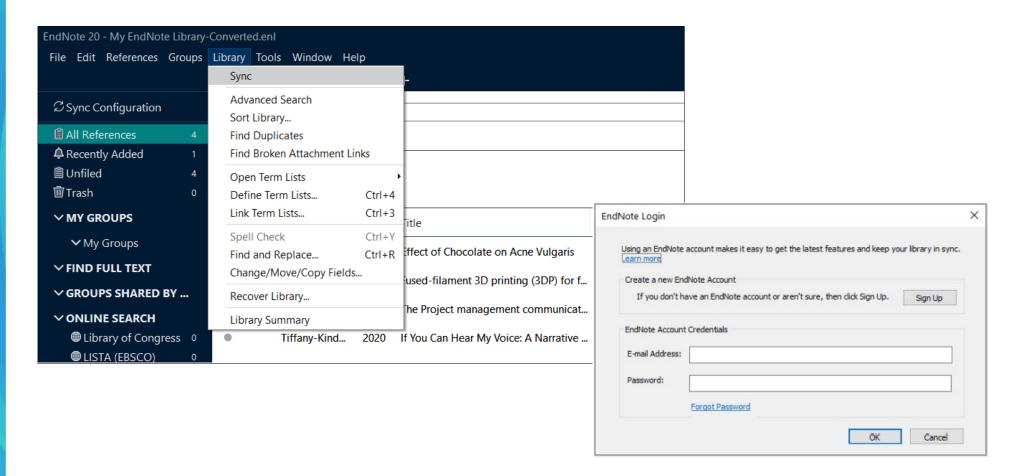

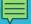

# Find more referencing styles

Many more styles are available for download from the **EndNote website**, including a number of journal styles.

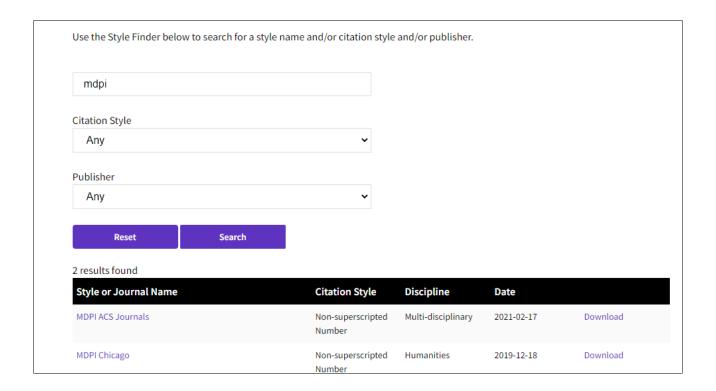

## EndNote tip #1

If a journal name uses an ampersand (&) enter this when searching on the Output styles page

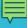

# Edit output styles

➤ You can edit an existing style to match your requirements

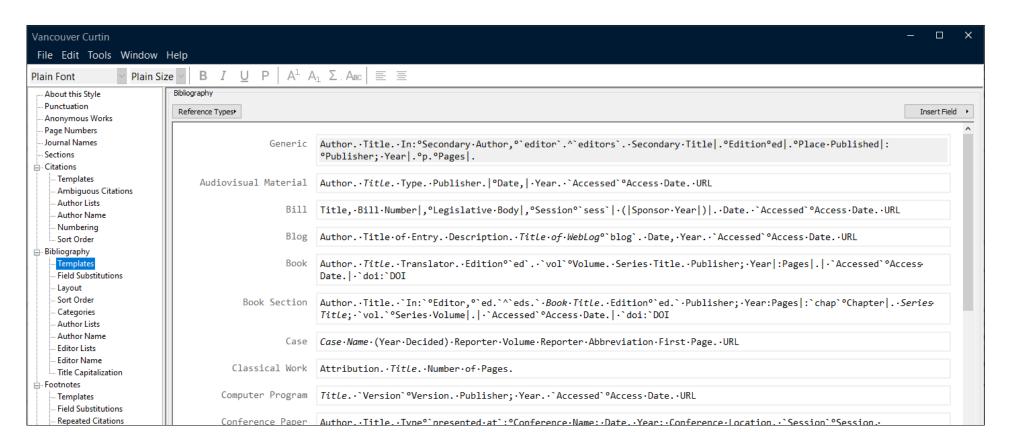

# EndNote tip #2

If you can't locate an EndNote style, find another that is similar and edit to match your requirements

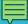

# Change Case

➤ To quickly change the capitalisation of titles etc. in the EndNote record.

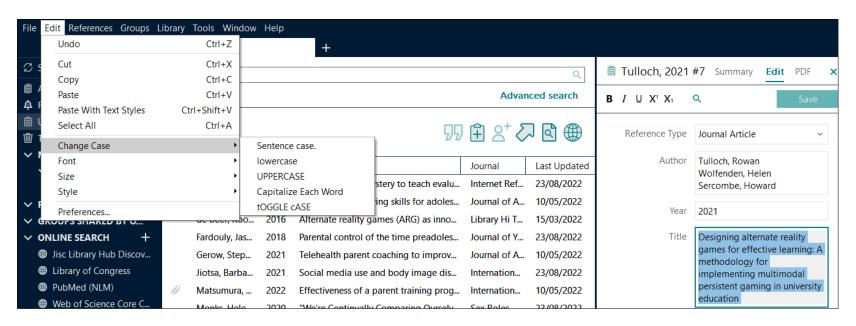

Note that this will not take into account proper nouns so you may need to manually alter these to capitalise correctly.

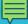

## Change capitalisation

➤ You can set your <u>preferences</u> so EndNote will display acronyms, abbreviations, chemical symbols etc. with your preferred capitalisation

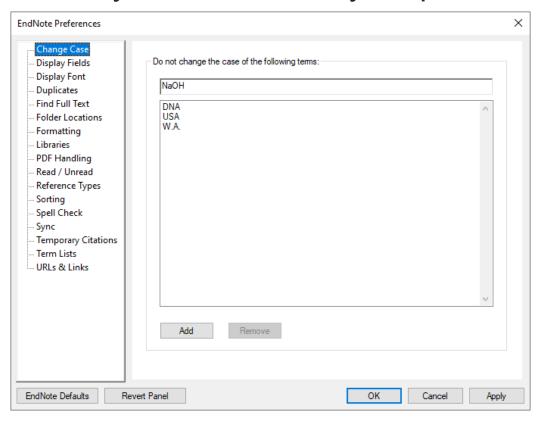

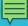

## PDFs - Import PDFs

➤ EndNote allows you to <u>import a single PDF file or a folder</u> containing several PDFs and will then attempt to automatically create a reference for the PDF.

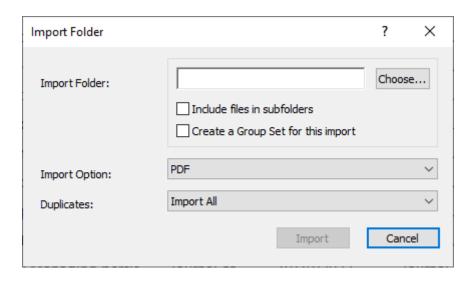

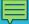

## Find reference updates

- ➤ The Find Reference Updates function searches for updated reference information such as author, title, journal info, DOIs etc.
- ➤ Useful if you have references created from PDFs that do not have a DOI or references from Google Scholar

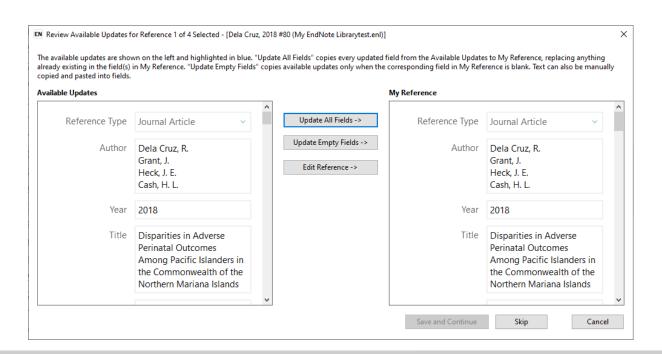

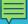

# PDFs - Automatic importing

➤ EndNote can <u>automatically import PDFs</u> from a folder on your computer and create references from the PDFs (if there is a DOI)

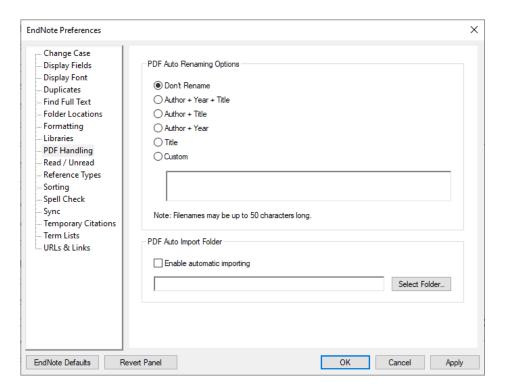

#### **EndNote Click**

EndNote Click is a browser extension that allows you to collect full text PDFs and add to your EndNote Library. You will need to sign up for an EndNote Click account.

➤ Useful for collecting references from Google Scholar and PubMed

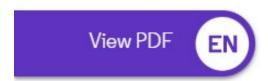

#### Record numbers

➤ EndNote automatically assigns a sequential record number to your references as they are added to your library (e.g. first reference added is #1, second is #2 etc.). Record numbers cannot be changed and if you delete a reference from your library, the number will not be reused.

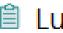

🗎 Lu, 2009 #101

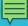

# Change display fields

EndNote allows you to change the <u>fields</u> (Author, Year, Title etc.) that are displayed and move the order they appear in the Reference panel in your

library.

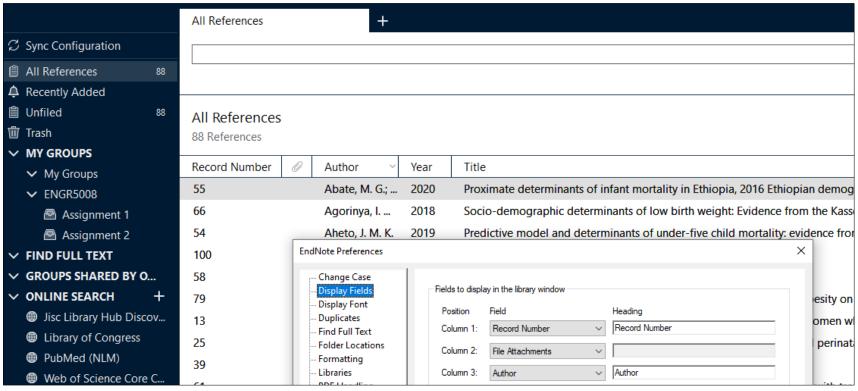

# EndNote tip #3

Use the **Research Notes** field in the EndNote reference to record information (your own notes, quotes, gaps etc.)

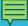

#### Unformatted citations

➤ When working with long documents, it is recommended that you use unformatted citations in Microsoft Word. Formatted citations take a longer time to process as EndNote will update all citations in the document each time a reference is added.

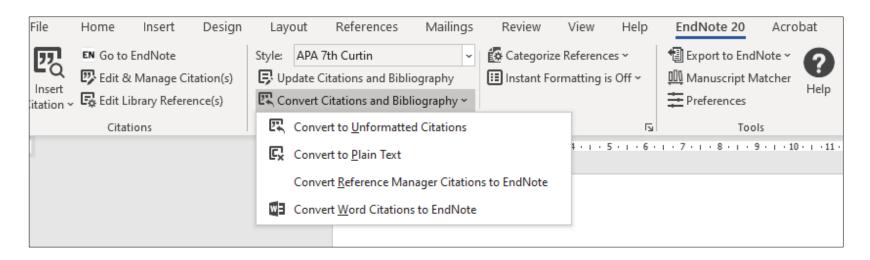

When unformatted, the citations will appear in the form {Author, year #Record number} and the reference list will disappear

# EndNote tip #4

If you syncing to a different computer, the record numbers will be different. Click *Update Citations* and *Bibliography* in Word to associate with the references in the synced library

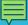

# Merge chapters

➤It can be easier to have separate documents for each of your chapters and then merge them into a single document at the end

➤ Convert each document to unformatted citations before copying and pasting into the new document

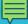

# Track Changes

- ➤ Using the <u>Track Changes</u> function in your Word document while EndNote formatting is active can cause errors or crash your document.
- ➤ Change the Markup option to *No Markup* or *Final* (depending on Word version)

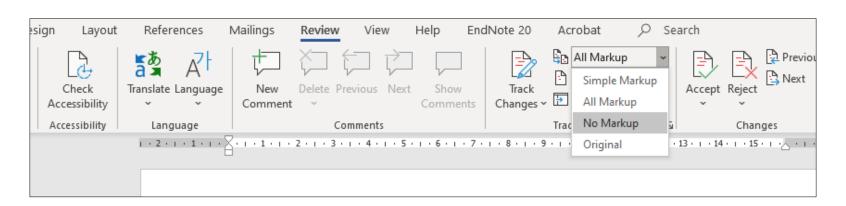

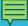

# Traveling library

As you insert formatted EndNote citations into a Word document, invisible field codes are included which contain the information necessary to form the in-text citations and reference list entry. It is possible to add the Traveling Library references to your EndNote library.

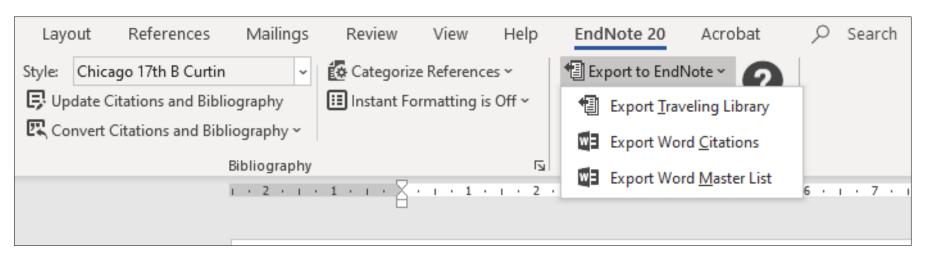

➤ Note: the Traveling Library cannot be exported if the document has been converted to plain text.

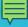

## Convert to plain text

It is recommended that you <u>convert your finalised document to plain text</u> before submitting for assessment or publication. Converting to plain text creates a second copy of the document which isn't linked to your EndNote library.

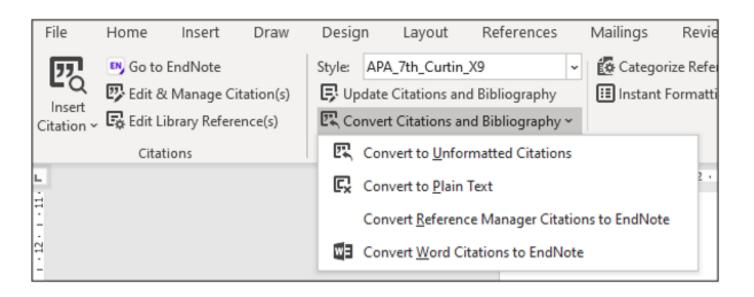

## **EndNote tip #5**

It is important to keep the original document with the EndNote formatting in case you need to make changes to it later

#### Access to EndNote after Curtin

Before you leave Curtin University, you can choose to either:

- ➤ Purchase your own copy of EndNote, or
- ➤ Sign up for an EndNote online account to retain access to your EndNote library.

**Note:** Change your Curtin email address which you use to login to EndNote online through Options > Email Address before you graduate as it will no longer be valid after graduation. When your 'premium' level access expires your EndNote online account will revert to an EndNote Basic account which will have reduced storage capacity and limited access to styles.

## Help with EndNote

EndNote Extras: <u>Troubleshoot issues</u>

EndNote support website

Try Googling error messages